## **Fiche mémoire – Valider une facture interne**

Vous allez recevoir une notification email lorsque vous avez une facture à valider. Cliquez sur le lien contenu dans l'email afin d'afficher la facture concernée. Cliquez ensuite sur  $\sqrt{\phantom{a}}$  Modifier pour ouvrir l'écran d'imputation.

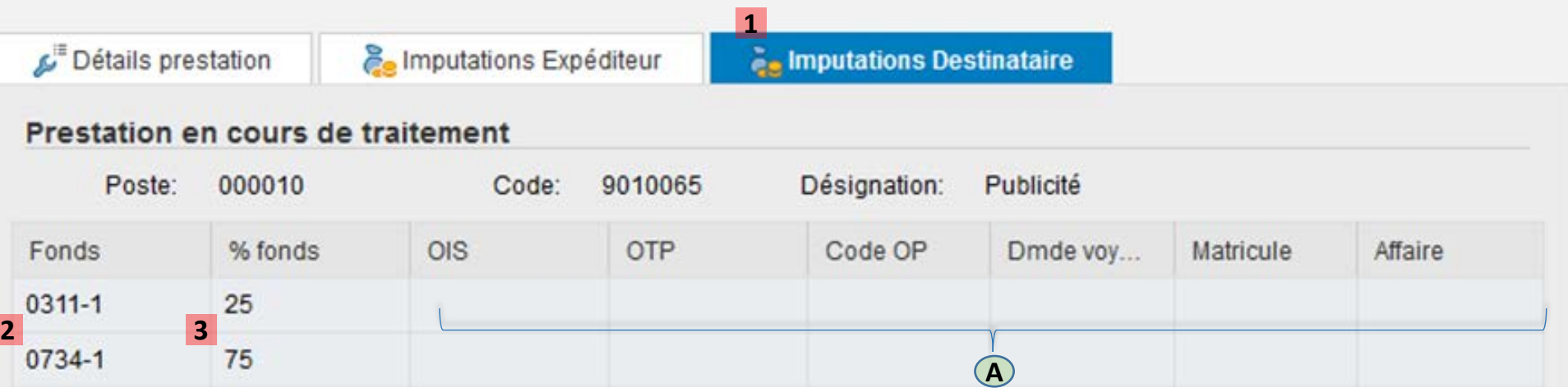

**1** Pour chaque ligne de prestation, sélectionner l'onglet «Imputations Destinataire»

- Pourcentage à comptabiliser dans le/les fonds **3**
- **2** Indiquer le fonds ou les fonds à débiter.
- **A** Informations optionnelles

Le bouton **et se lact de l'écran permet d'enregistrer les informations d'imputations et d'y revenir plus tard pour modifier les** éléments 1, 2, 3 et A .

Le bouton  $\frac{1}{2}$  soumettre en haut de l'écran permet de valider la facture et de la comptabiliser.

## **Contacts, aide et formation**

Contacts : [sf\\_facturation@epfl.ch](mailto:sf_facturation@epfl.ch) Site internet et didacticiels : <http://sf.epfl.ch/facturation>

## **Fiche mémoire – Saisir une facture**

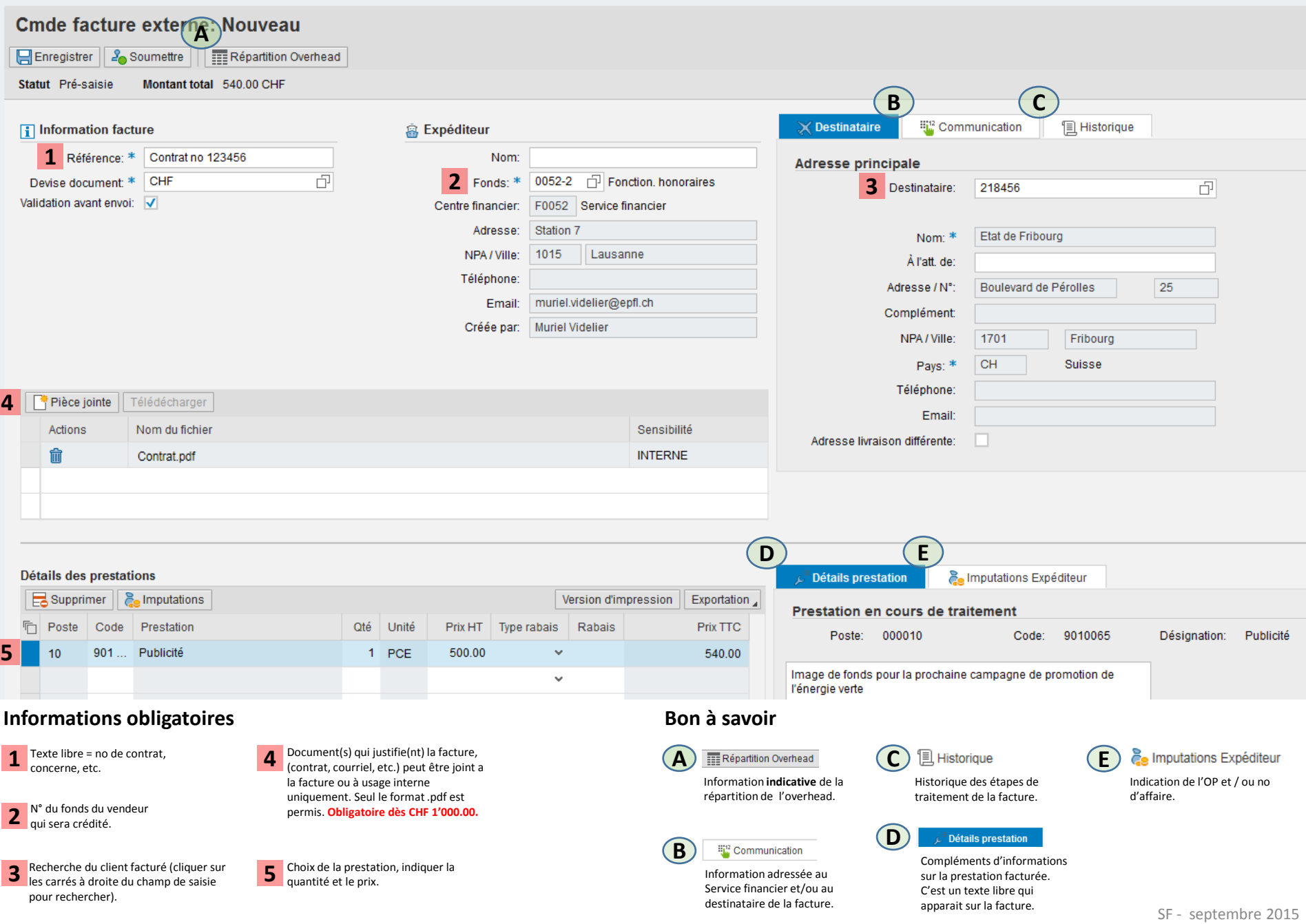